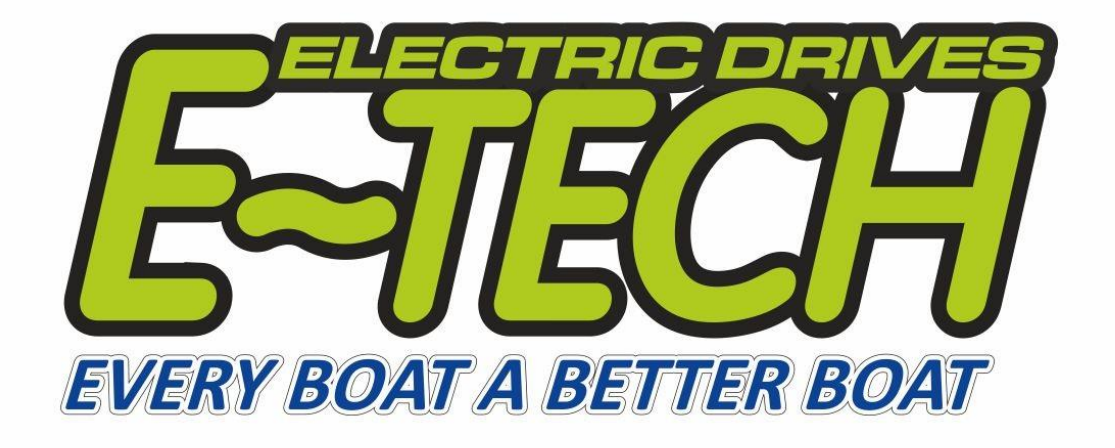

# **KELLY APP USER MANUAL**

# **IN ACCORDANCE WITH**

# **E-TECH ELECTRIC DRIVE SYSTEMS**

## **Table of contents**

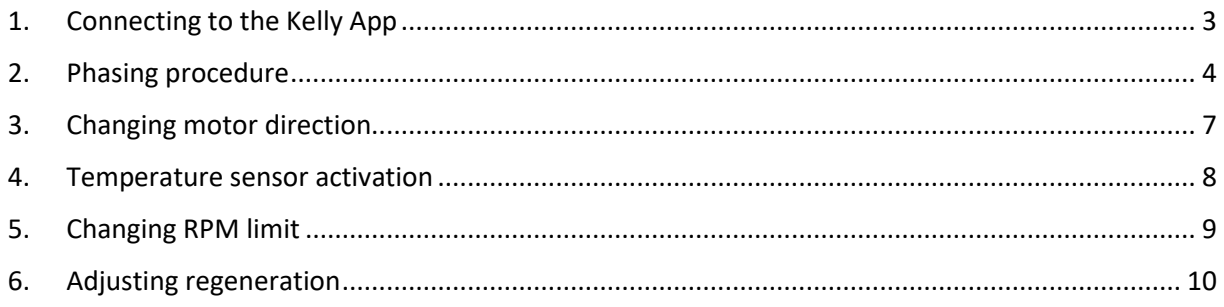

## <span id="page-2-0"></span>**1. Connecting to the Kelly App**

Please download Kell app *(this app is suitable for android devices only***):**

<https://shopetechdrives.com/wp-content/uploads/2023/11/E-Tech-Controller-App.zip>

Please install the app. Connect your device directly to controller using Bluetooth (in settings on your device turn on Bluetooth and show available devices, controller Bluetooth will be made of numbers) after establishing connection to the controller you can use previously installed app to change controller parameters.

Open the Kelly app and use the bottom button "connect" to connect the app to the controller, Then please use the bottom right button "read" to read current settings

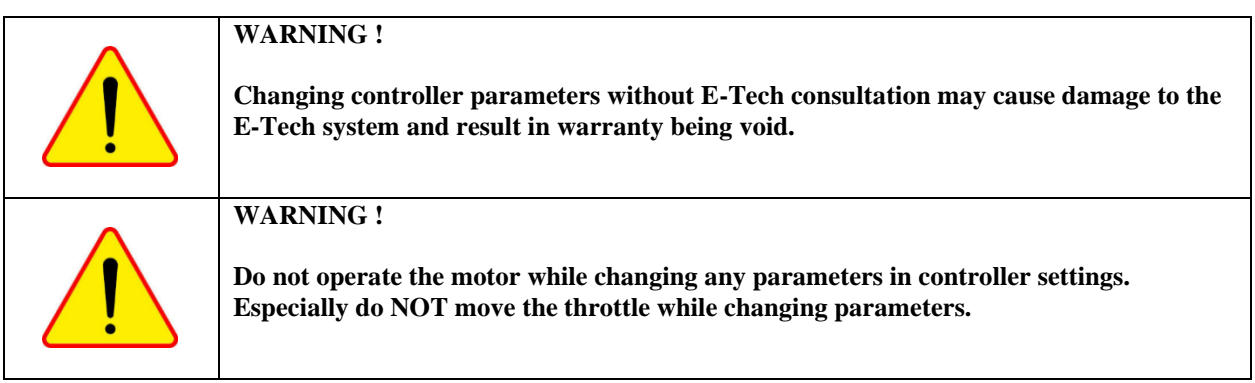

### <span id="page-3-0"></span>**2. Phasing procedure**

Navigate to AC Calibration, page in app.

Find "Motor Identify En" with value of 85 please change this value to 170 using keyboard on your device then touch "write" button on the bottom to save this settings.

Turn OFF controller using an ignition key, after 10 seconds turn it ON again. Motor will start turning slowly 6-7 times. This procedure take 2-3 minutes.

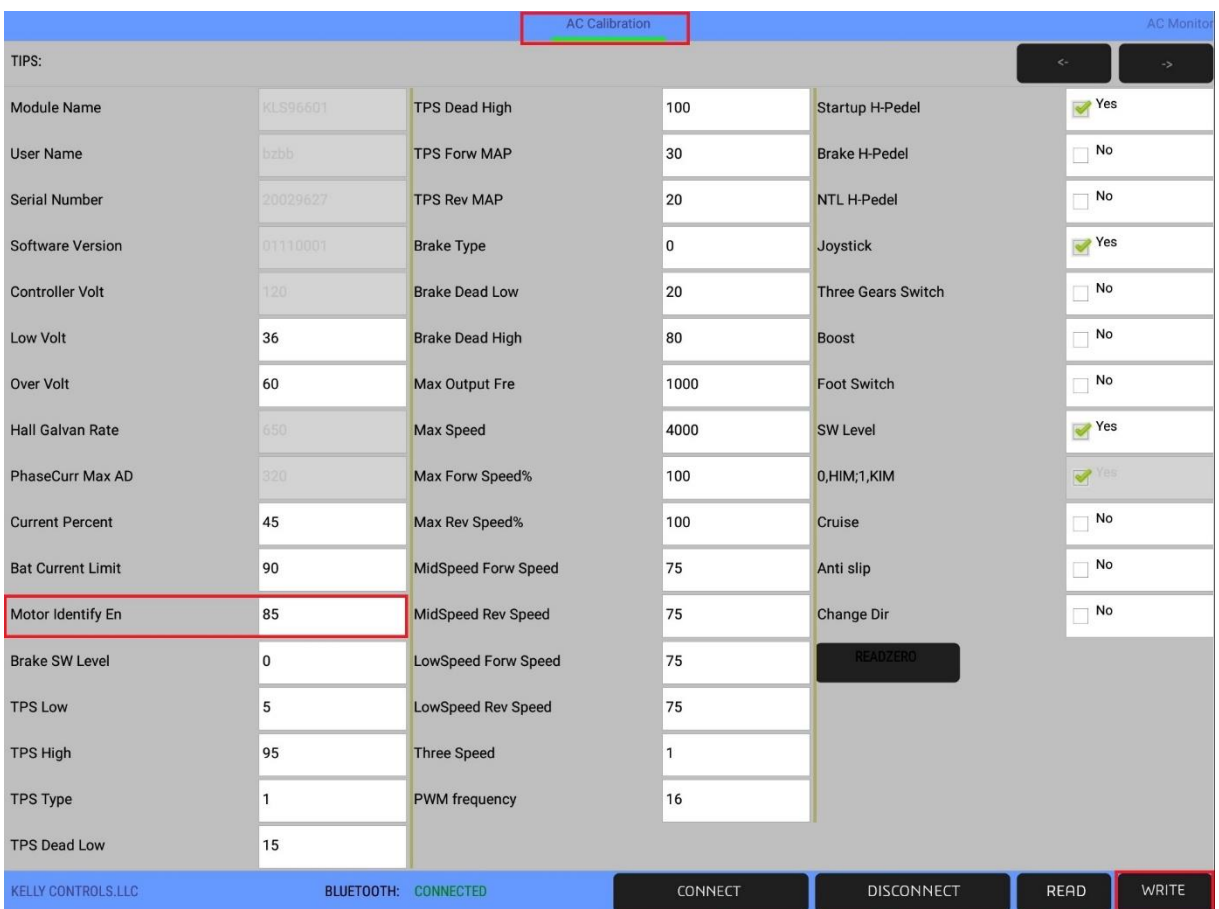

#### **Successful phasing procedure:**

- If phasing procedure was successful controller will inform you by sound (beep) signal to confirm that procedure was successful.
- In Kelly app "Motor identify En" value of 170 should automatically return to 85 value.
- "Internal reset error" message should appear on the E-Tech display and/or in Kelly app.

If procedure was successful, turn OFF controller using a key, turn it ON again to check if problem is solved, if not follow "**NOT successful phasing procedure"**.

#### **NOT successful phasing procedure signs:**

- After 3 minutes there is no sound confirmation.
- In Kelly app "Motor identify En" value remains 170.
- "Internal reset error" message NOT appeared on the E-Tech display nor in Kelly app.

If there is at least 2 of this sings procedure was not finished correctly and motor will not work.

#### **NOT successful phasing procedure:**

Check if there is no restring on the shaft. During phasing procedure motor operates with very low power because of that any additional difficulties like propeller can cause motor not to finish the procedure correctly.

Change shaft position before attempting another phasing procedure. Time to time motor will stuck in position where magnets are restraining the motor in correctly starting the procedure. Changing shaft position manually can help motor start correctly.

Changing phases manually by changing motor cables position. User can change phasing cables "U" "V" "W" connected to corresponding controller "U" "V" "W" sockets. This cables are established after making initial successful phasing procedure therefore user can reestablish cables for corresponding "U" "V" "W" controller sockets, by switching position of two cables together and then performing phasing procedure, if procedure will be successful form that point forward this switched cables should be marked correspondingly to the "U" "V" "W" controller sockets.

Example. User can change connecting places for U and V cables connecting U cable to V socket and V cable to U socket. If the phasing procedure will work with this switched cables position U and V labels on the cables should be erased and marked correctly.

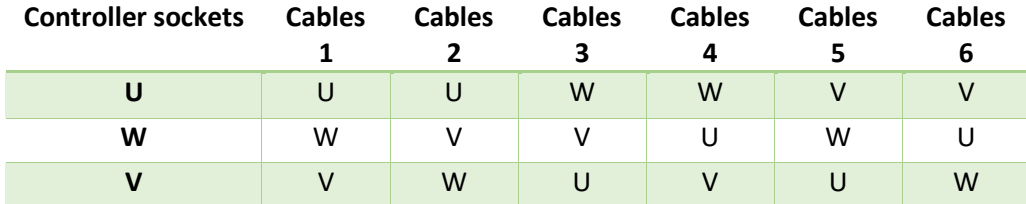

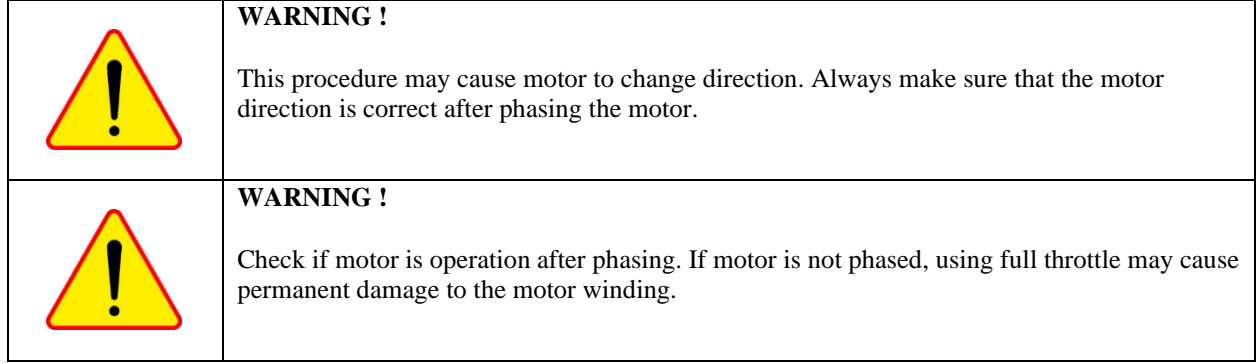

# <span id="page-6-0"></span>**3. Changing motor direction**

Navigate to AC Calibration, page in app.

Find "Change Dir" and check or uncheck to reverse motor turning direction, then touch "write" button on the bottom. Turn OFF controller using a key, Turn it ON again to check if problem is solved, if not contact E-TECH.

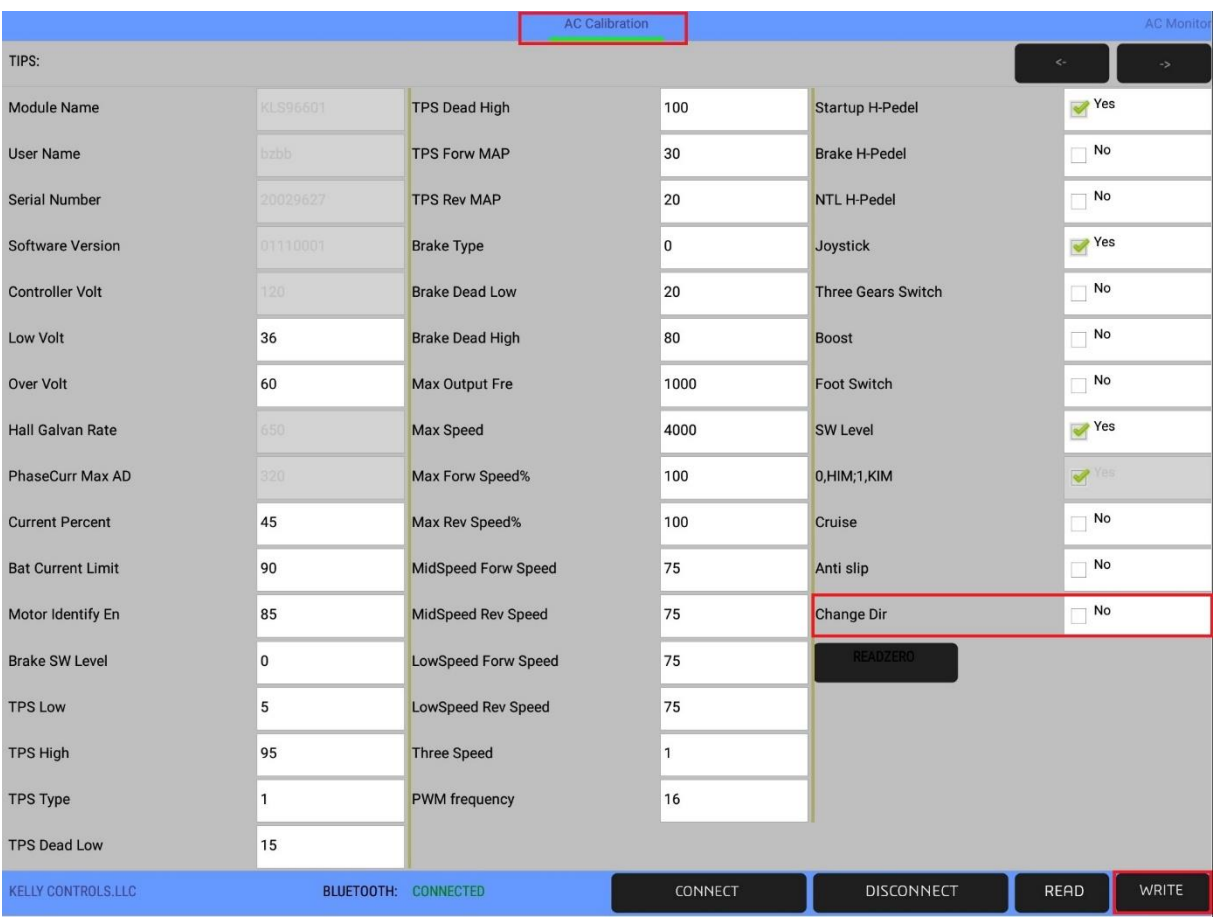

### <span id="page-7-0"></span>**4. Temperature sensor activation**

To turn OFF or turn ON the motor temperature sensor, please follow steps below.

Navigate to AC Calibration, page in app.

Find "Motor Temp Sensor" and change values where:

"0"= temperature sensor OFF

" $2"$  = temperature sensor ON

After inputting new settings touch "write" button on the bottom right corner to save the settings. Turn OFF controller using a key, Turn it ON again to check if problem is solved, if not contact E-TECH.

Note: Changing value to "1" will cause wrong readings from the sensor. Setting value to "1" can cause motor to not operate correctly.

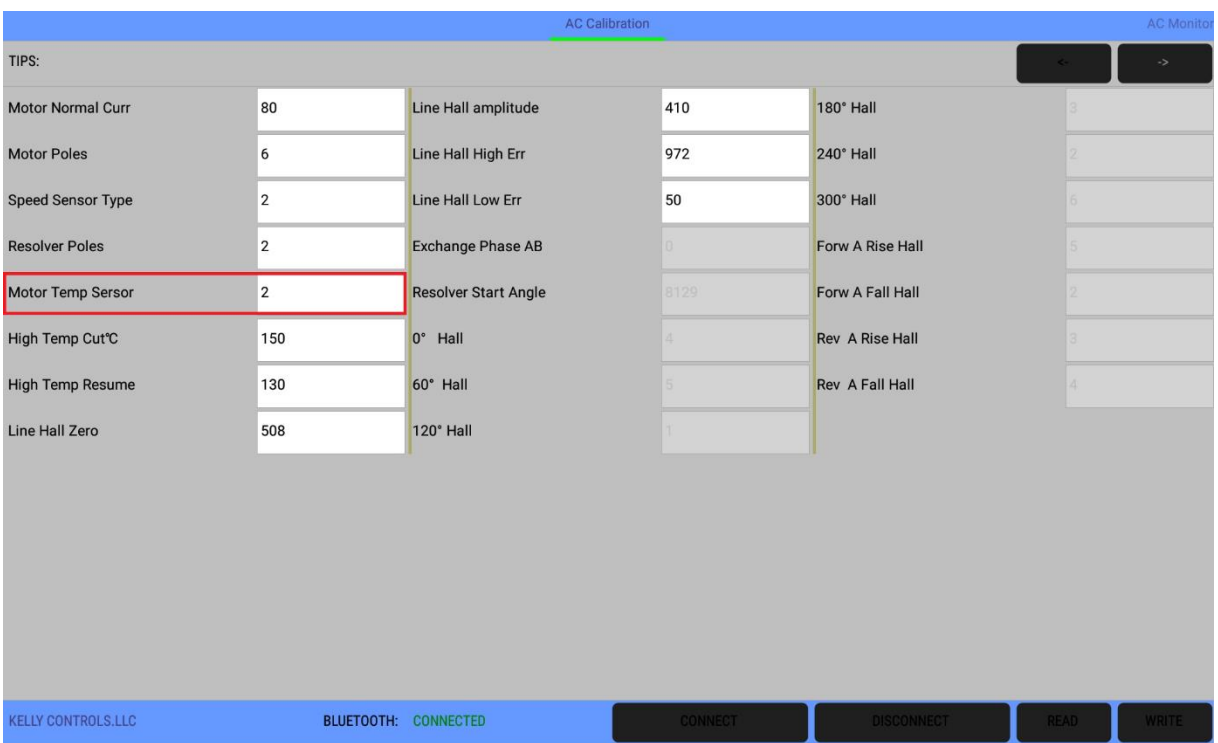

### <span id="page-8-0"></span>**5. Changing RPM limit**

Navigate to AC Calibration, page in app.

To change maximum RPM of the motor please change "Max Speed" parameter to desired maximum RPM for example "2000" after that being done please touch "write" button on the right bottom corner of the app. Turn OFF controller using a key, Turn it ON again to check if problem is solved, if not contact E-TECH.

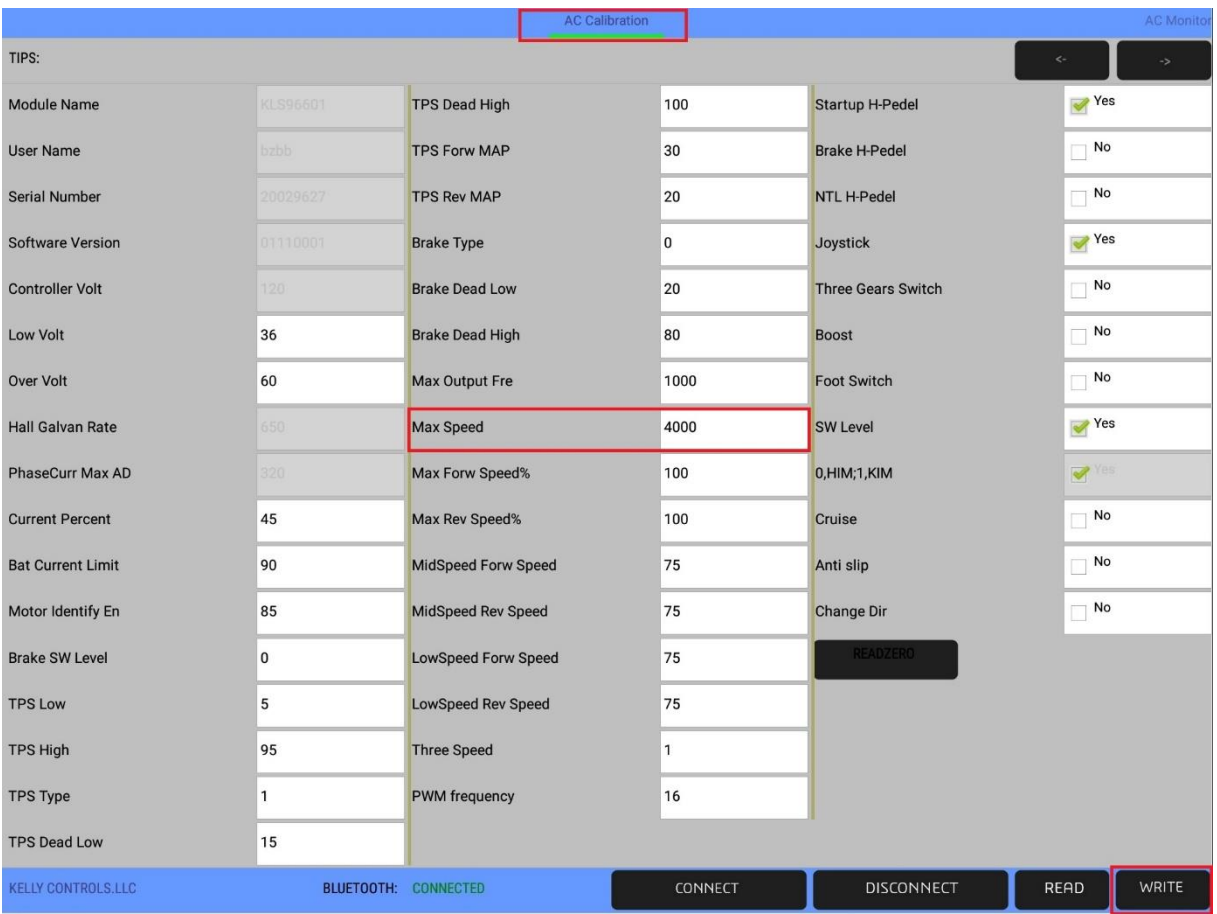

# <span id="page-9-0"></span>**6. Adjusting regeneration**

Navigate to AC Calibration, page in app.

To adjust charging please change BRK\_SW Brk Per% parameter accordingly. Accepted values are 0…100, most vessels optimal operational range is between 0…20 value.

Where "0" minimal drag, no regeneration, "100" maximum drag, maximum regeneration.

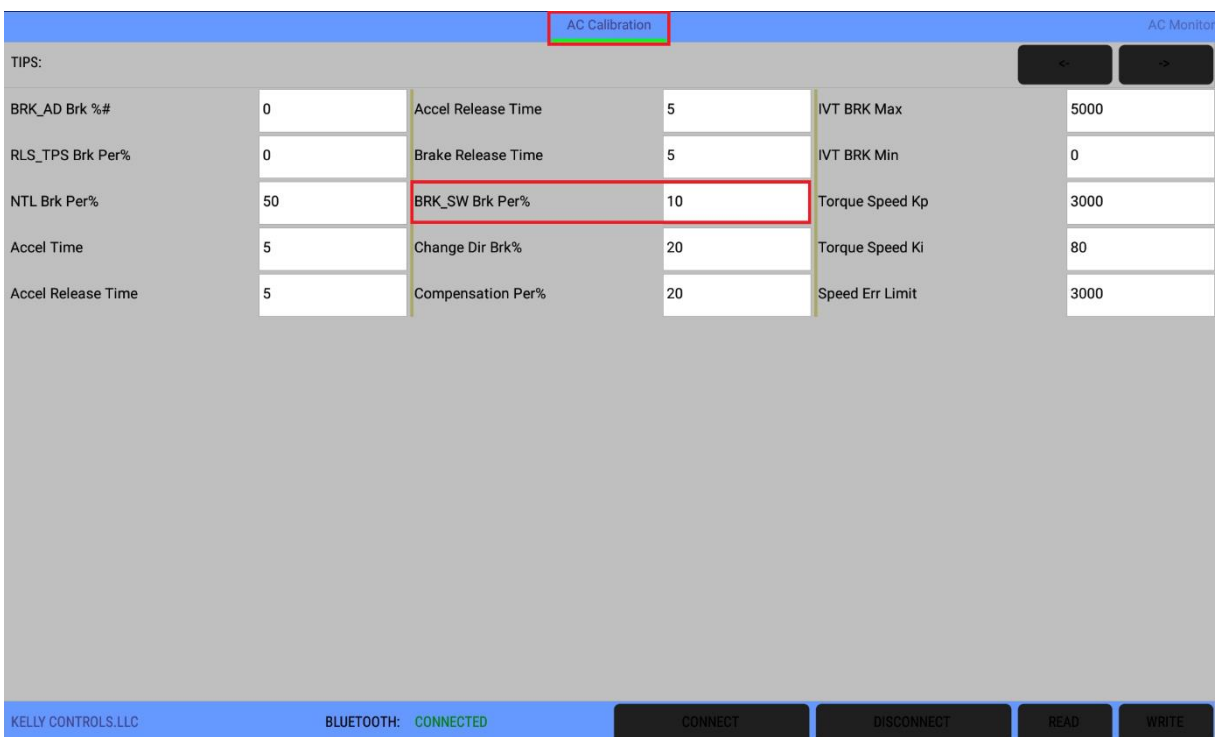